## Locating CROWNWeb Facility Identifiers

The following identifiers must be reported by the NRAA HIE for each facility submitting CROWNWeb data:

- CROWN Facility ID 10-digit unique identifier assigned to each facility in CROWNWeb
- CCN (CMS Certification Number) 6-digit Medicare Provider Number
- CROWN Facility Name A facility's legal name and DBA name as shown in CROWNWeb

## Locating CROWN Facility ID

To locate your facility's CROWN Facility ID:

- 1. Log into CROWNWeb using your QIMS login ID and password.
- 2. Click on Facilities.

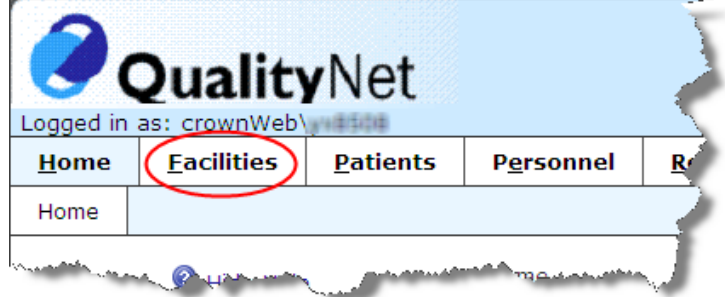

3. On the Search Facilities page, enter specific search criteria and click Search.

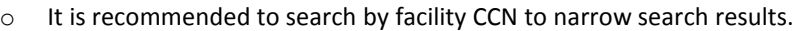

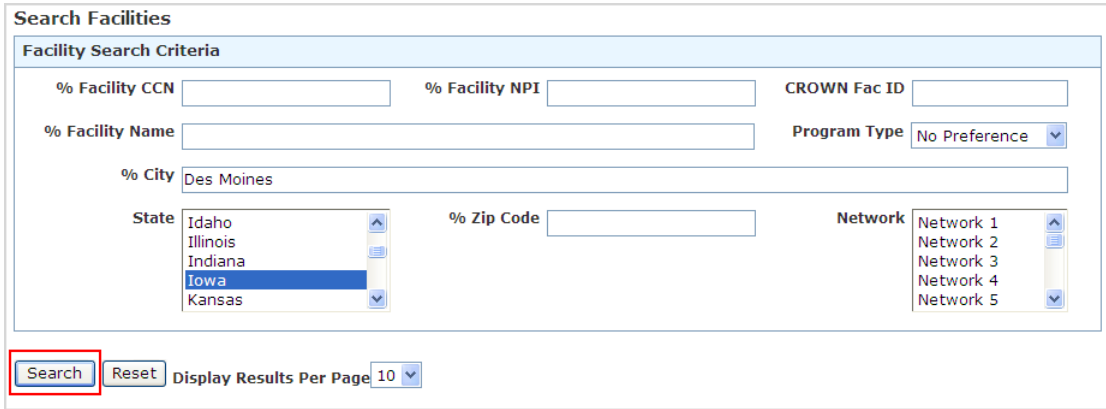

4. The CROWN Facility ID displays in the first column of the Facility Search Results page.

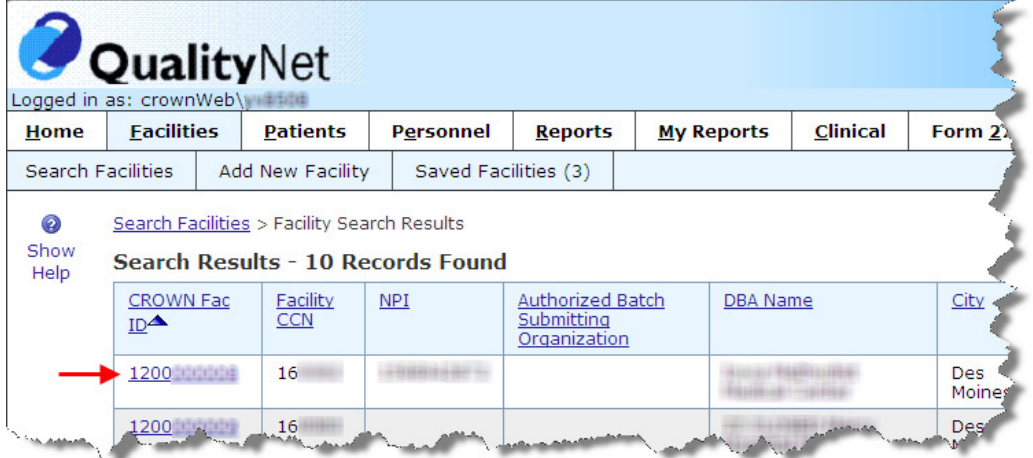

## Locating CCN

- 1. Log into CROWNWeb using your QIMS login ID and password.
- 2. Click on Facilities.
- 3. On the Search Facilities page, enter specific search criteria and click Search.
- 4. On the Facility Search Results page, locate the appropriate facility from the list. The CCN displays in the second column.
	- o In the event there are multiple 'like' entries returned in the facility search results, click on the CROWN Fac ID to view facility specific details.

## Locating Facility Name (Legal and DBA)

- 1. Log into CROWNWeb using your QIMS login ID and password.
- 2. Click on Facilities.
- 3. On the Search Facilities page, enter specific search criteria and click Search.
	- o It is recommended to search by facility CCN to narrow search results.
- 4. On the Facility Search Results page, locate the appropriate facility from the list. Click on the CROWN Fac ID to view facility specific details.
- 5. The Facility Legal Name and Facility DBA Name display on the Facility Details page.

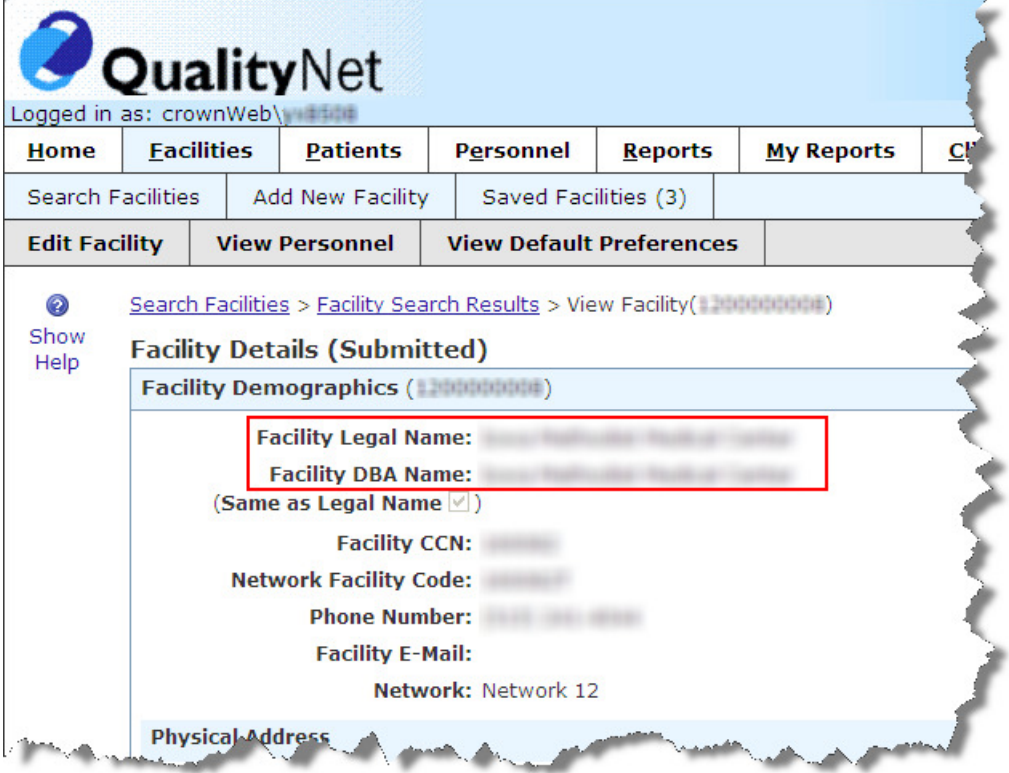